# **HELP SHEET**

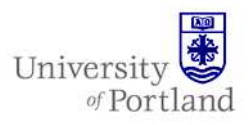

**Information Services – Technical Support** 

## **Changing Network Password**

#### **Introduction**

Your network account is the account that you use to gain access to any computer in any University of Portland computer that is connected to the Campus domain. It is also the password used to access your email through pilots.up.edu. These instructions will you show you how to change your password on a Campus PC and via the Internet.

#### **Steps**

#### **On Campus via Windows**

- 1. Enter your username and current password on the Windows logon window as you normally do.
- 2. Once Windows has loaded, press the **Ctrl – Alt – Delete** buttons at the same time. A window will appear.
- 3. Click on the **Change Password** button and enter your current network password, then a new password on the indicated lines.

#### **Changing passwords online**

- 1. Open a web browser and enter the url: http://www.up.edu/pwc
- 2. Click on the appropriate link that relates to your need. If you are just changing your current network password, click the "Change Known Password" link at the top of the page.
- 3. Enter your current network username, current network password, and then a new password on the following lines that meet the security criteria.

### **Network Password Criteria**

The system password policy requires that the network password be at least eight characters in length and contain at least one upper case and lower case letter and one number It also cannot be identical to any of your previous fourteen network passwords.

*Note: You cannot change a Windows network password on a Macintosh, and thus Mac users will have to use PCs when changing their network passwords.* 

Once every 143 days, the system automatically requires you to change your network password for security reasons.

#### **End Help Sheet**